#### **B Inhaltselemente: Neuen Inhalt erstellen; Inhaltselement auf der Seite verschieben 1** Typisch für das Erstellen von neuem Inhalt mit Inhaltselementen ist der folgende Ablauf: a) Mit dem Zauberstab  $\not\!\mathscr{V}$  das Inhaltselement auswählen **2** b) Dieses mit **:::** zu einem **Container hinzufügen** (Anzeige Platzhalter) c) über das Direct-Edit-Symbol @ und dann Bleistift @ das **Formular öffnen und bearbeiten**, d) mit den Element-Einstellungen  $\bullet$  die Darstellung der Inhalte an dieser Position anpassen! Die wichtigsten Typen für die tägliche Arbeit an der Homepage stehen in der Gruppe: "Inhaltselemente". Für einem **Inhalts-Abschnitt** (Formular in C.1) werden die relevanten Schritte exemplarisch dargestellt. **Achtung**: für die Inhaltselemente von Listen, z.B. **Artikel und Veranstaltungen, siehe B.5 und Kapitel D**! l **Neues Inhaltselement einem Container hinzufügen (Platzhalter auf dieser Seite)** Inhalte hinzufügen **»** Werkzeug-Liste öffnen (Typen) Kategorien Verzeichnisse Erweitert Ergebnisse nhaltselement Suche Inhaltselemente Fortgeschrittene Elemente Template-Elemente Ein Artikel für Nachrichten oder Blogs, bestehend aus mehreren Absätzen mit optionalen Bildern, Autor, Datum und Kat **(2)** » Gruppe unter Typen prüfen und ggf. die richtige Gruppe setzen Kategorien Verzeichnisse Erweitert Ergebnisse Suche  $\circ$ Inhaltselemente Inhalts-Abschnitt<br>
Ein allgemeiner Inhalt für Texte, Bilder und / oder Links.  $\alpha$ Ein Artikel<br>Ein Artikel für Nachrichten oder Blogs, bestehend aus mehreren Absätzen mit optionalen Bildern, Autor, Datum und Kategorien. **(3)**  $\sqrt{2}$  » Inhaltselement -Typ (Zeile) ansteuern zeigt rechts die Symbolleiste an! **»** Zeile mit dem Inhaltselement in einen **rot eingerahmten Bereich** ziehen (drag & drop) (bei drag werden die Bereiche angezeigt; das Symbol **muss bei drop** innerhalb sein!) Ein allgemeiner inhalt für Texte, Bilder und / oder Links. l **Neues Inhaltselement bearbeiten (Inhalt und Darstellung)** Für **alle Inhaltselemente** gilt nach Anzeige der Symbolleiste **»** Symbolleiste des Elements anzeigen mit (Direct-Edit-Symbol):  $f$   $\theta$ Neues "Inhalts-Abschnitt" Element  $\ast \mathfrak{p}$  on  $\mathfrak{m}$ über **Bearbeiten** im Bearbeiten **»** Formular öffnen und **Inhalt einstellen**! **Formular** den **Inhalt erstellen,** Speichern & schließen **»** Inhalt anzeigen ändern und speichern **B! »** Symbolleiste des Elements anzeigen Mit **Element-Einstellungen** Element-Einstellungen **»** Einstellungen prüfen und ggf. bearbeiten die **Darstellung** des Inhalts an OK **»** Element-Einstellungen bestätigen *dieser Position* festlegen! l **Inhaltselement auf dieser Seite verschieben »** Symbolleiste des Elements (oder des Platzhalters) anzeigen **»** Inhaltselement in einen **rot eingerahmten Bereich** ziehen (drag & drop)  $\mathscr{A}$  30 fi(:) Hinweis: I Ansteuern des *grauen* Direct-Edit-Symbols @zeigt die Symbolleiste beim Platzhalter und den **Inhaltselementen / Fortgeschrittene Elementen** zur **Bearbeitung** an! (三) 日 が 道 Site wechseln Das *rote* Direct-Edit-Symbol @ steht bei Template-Elementen! Zeige Online Mit der Funktion [Elementsicht] im Menü (oben in der Symbolleiste des Zeitversetzt veröffentlicher Änderungen verwerfer Seiteneditors) kann bei Bedarf die Anzeige der Direct-Edit-Symbole umgeschaltet werden! Template-Elemente ✔ Kleine Elemente editierer  $\mathsf{X}$

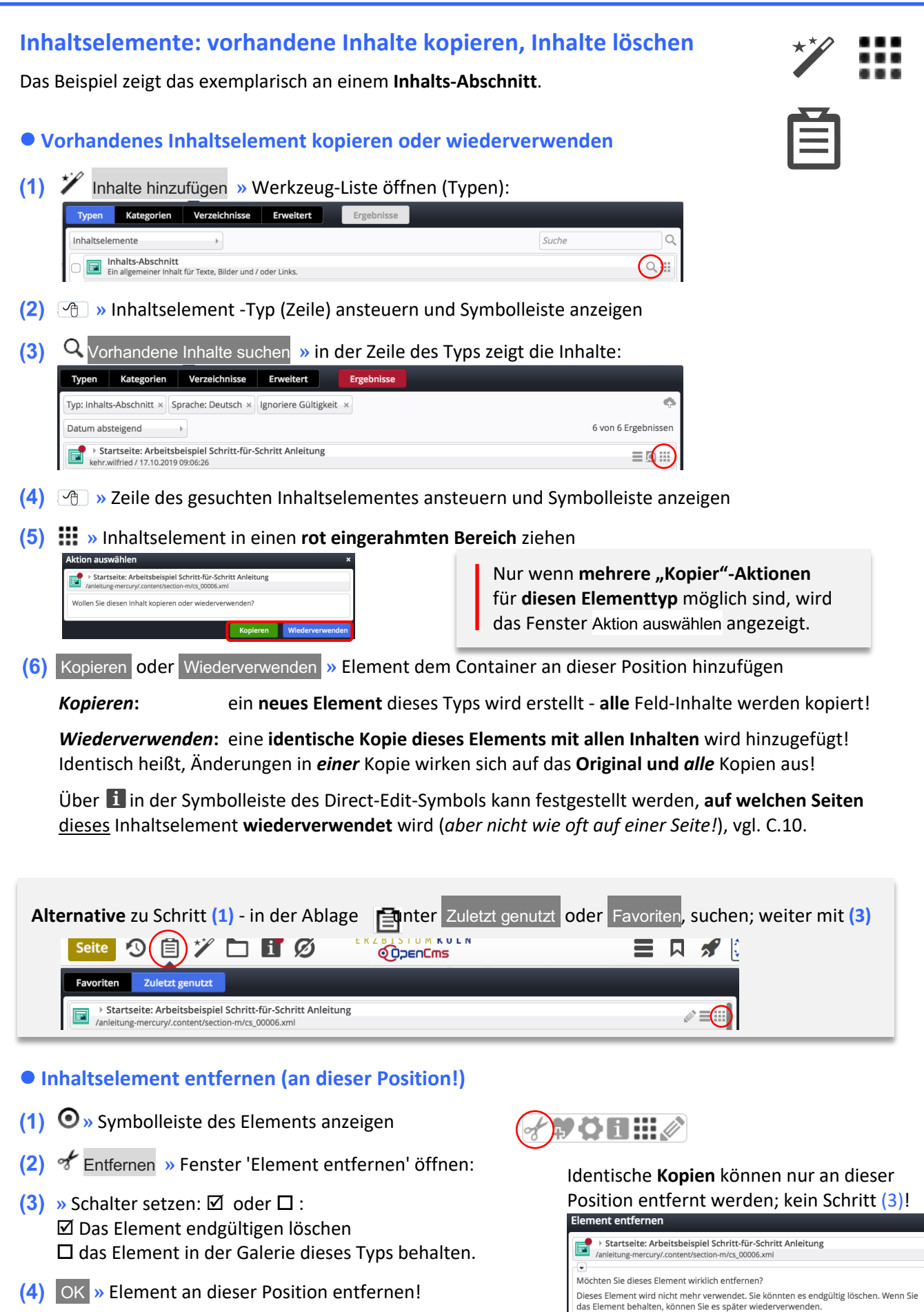

**Hinweis**: auch das Entfernen muss veröffentlicht werden !

as Element endgültig löschen

## **Die schnelle "Text" Korrektur/Ergänzung: Der Inline-Editor**

Für kleinere Überarbeitungen/Korrekturen und einfache Ergänzungen am **Text** in **Inhalts-Abschnitten** (oder in **Text**-Feldern von anderen Inhaltselementen) bietet sich der **Inline-Editor** an.

l **Inline-Editor aufrufen und Text direkt bearbeiten**

**»** Klicken im sichtbaren Text des *Text-Feldes* öffnet den Inline-Editor

Oben wird die verkürzte Symbolleiste Inhalt (Formulareditor) eingeblendet:

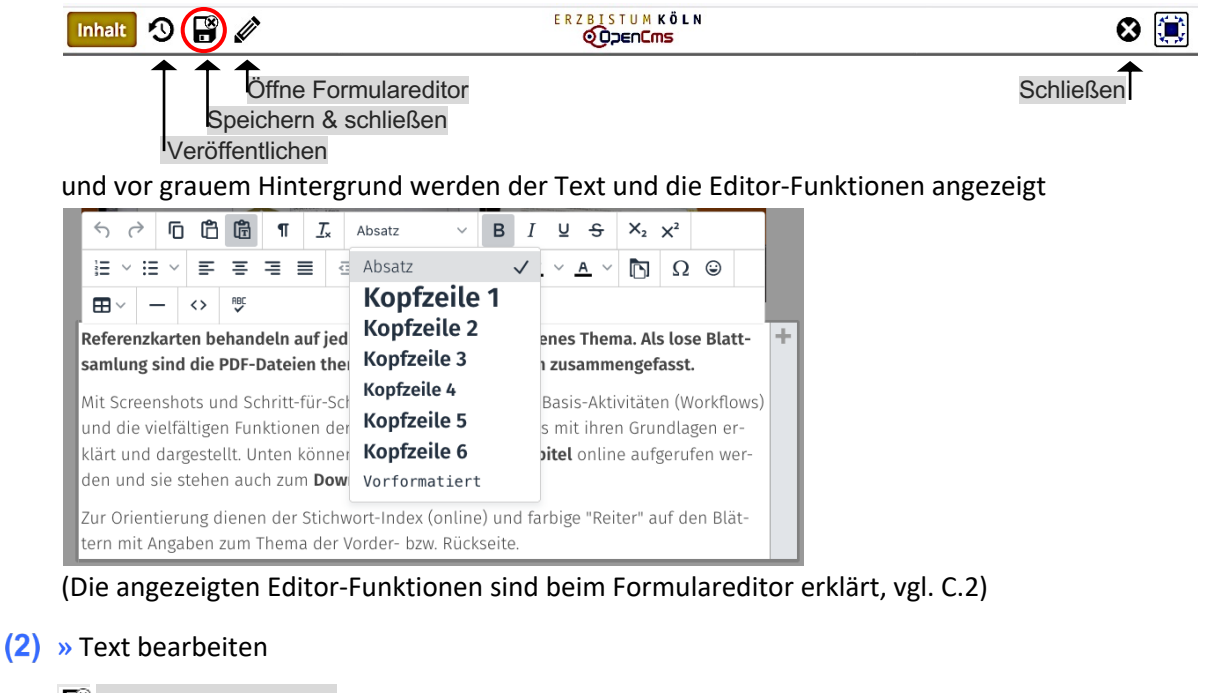

## Speichern & schließen **»** Inline-Editor beenden

## l **Änderung(en) verwerfen - Formular schließen**

Über Schließen des Formulars können die nach dem letzten "Speichern" vorgenommenen **Änderungen rückgängig** gemacht werden.

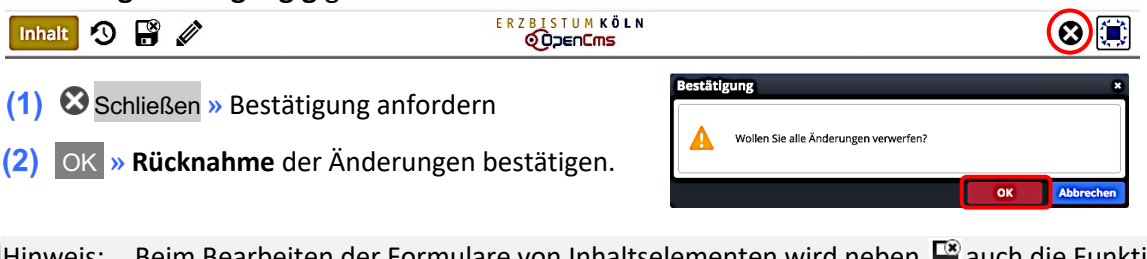

Hinweis: Beim Bearbeiten der Formulare von Inhaltselementen wird neben  $\mathbb{R}^n$  auch die Funktion Speichern zur Zwischenspeicherung angeboten. "Rückgängig" gemacht werden können nur die Änderungen, die nach dem letzten "Speichern" durchgeführt wurden.

## l **Bild und Link Einträge in den Inhaltselementen ändern (Formulareditor)**

Öffne Formulareditor in der Symbolleiste oben **» Formulareditor** zur Bearbeitung aufrufen.

 $\mathsf{X}$ 

# **Veröffentlichen - Inhalte Online verfügbar machen**

In OpenCms bearbeitete **Seiten und Inhalte** werden zunächst nur **offline im "Redaktionssystem"** gespeichert und angezeigt (vgl. A.1).

Im **Internet online** sichtbar werden die **Seiten** und alle **zugehörigen Dateien** - im wesentlichen Bilder und PDF-Dokumente – erst dann, wenn diese **kontrolliert explizit veröffentlicht** werden.

Beim Veröffentlichen werden die Seiten und Dateien - wie sie zu diesem Zeitpunkt im Redaktionssystem gespeichert sind - in die öffentliche **online Version** übernommen.

## l **Veröffentlichen**

In allen Symbolleisten der Editoren wird diese Funktion angeboten:

ERZBISTUMKÖLN  $\blacksquare$  Seite  $\odot$   $\Box$   $\mathbb{C}$   $\mathbb{C}$   $\Box$   $\Box$   $\Box$   $\odot$ ■ 风 が KO

Der rote Punkt 1 zeigt an, dass Inhalte auf dieser Seite noch nicht veröffentlicht sind!

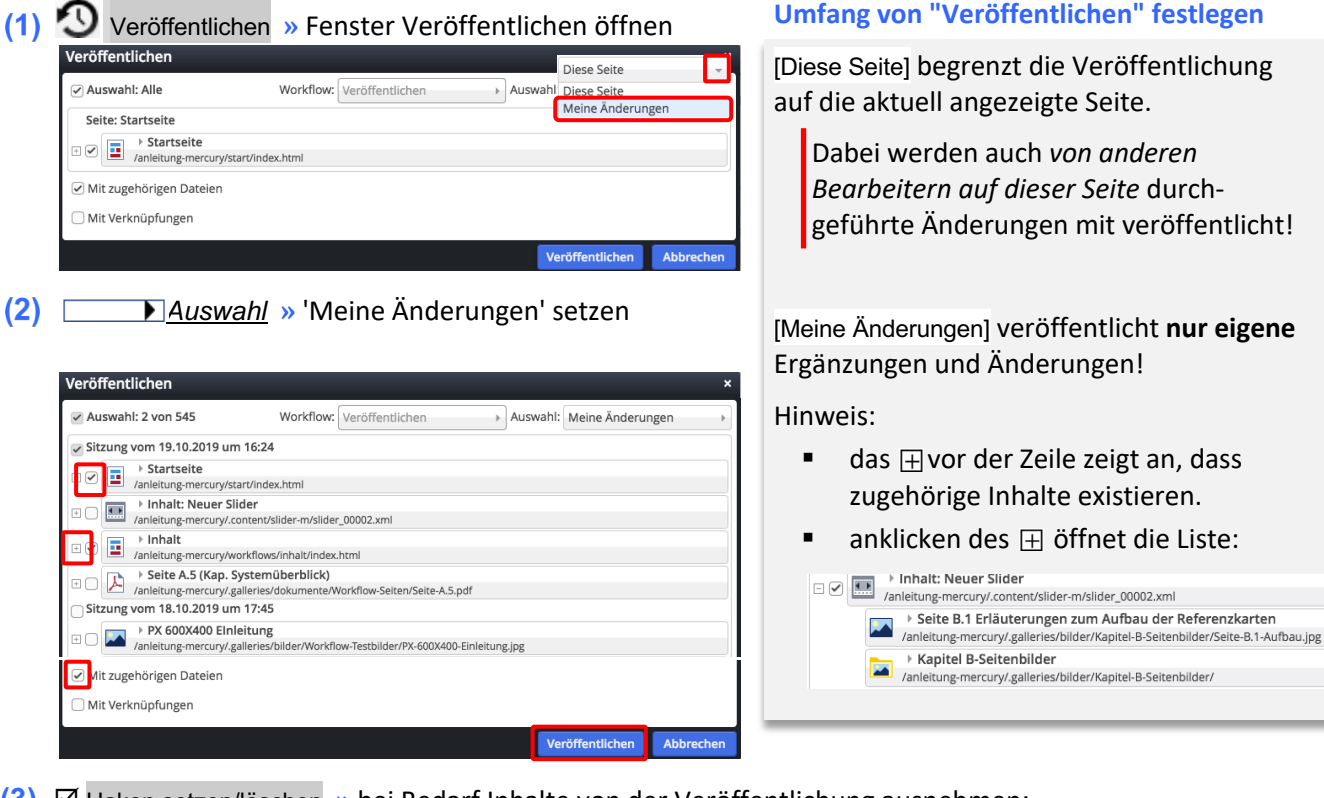

- þ Haken setzen/löschen **»** bei Bedarf Inhalte von der Veröffentlichung ausnehmen:
	- $\boxtimes$  veröffentlichen.
	- $\square$  NICHT veröffentlichen
- þ *Mit zugehörigen Dateien* **»** setzen, damit auch **neu** eingefügte **Dateien** mit veröffentlicht werden!
- Veröffentlichen **»** Änderungen aktivieren!

### Die erfolgte Veröffentlichung wird von OpenCms bestätigt (Klicken auf X löscht die Anzeige)

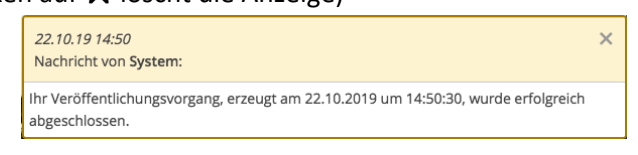

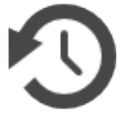

## **Artikel - Inhaltselement in einer Liste erstellen; Artikel verlinken**

**Artikel** und **Veranstaltung** sind typische Inhaltselemente, die in einer **Liste** angezeigt werden (vgl. Kapitel D**).**

Im **Formular** sind die Felder auf **mehrere Reiter** verteilt und werden inhaltlich in sogenannten Aufmachern und der Detailansicht dargestellt.

Das Anlegen von neuen Inhaltselemente für Listen erfolgt i.d.R. über die **Symbolleiste eines Aufmachers** mit dem + Piktogramm.

Die Element-Einstellungen sind beim Inhaltselement Liste definiert und für alle Eintragungen gleich!

## l **Artikel - Inhaltselement anlegen und füllen**

- **»** Symbolleiste des **Aufmachers in einer Liste** anklicken
- (2) + Neu » das Fenster , Inhalt anlegen' öffnen
- Neu **»** Neues Artikel-Element anlegen, Formulareditor öffnen
- **(4)** » Reiter Artikel öffnen und bearbeiten:
	- 1 *Intro*
	- 2 *Titel*

12/2022 **|** Mercury-Templ. Erzbistum Köln **|** © W.Kehr

2/2022 | Mercury-Templ. Erzbistum Köln | © W. Kehn

- 3 *Datum* (bestimmt **Reihenfolge** der Anzeige!)
- $\circled{4}$  *Einleitung* Text (ggf. mit "..." abgeschnitten!)
- 5 *Bild* (zur Einleitung) optional hinzufügen

**Absatz:** (ggf. weitere Absätze hinzufügen mit **+**)

- 6 *Text* eintragen und formatieren, ggf. mit eigener 7 *Überschrift*;
- *Bild* (zum Absatz) optional hinzufügen
- 8 *Link* (zum Absatz) optional hinzufügen
- **(5)** » Reiter Autor öffnen und bearbeiten: 9 *Verfasser* ist ein Pflichtfeld (evtl. nur 1 Leerzeichen)
- **(6)** » Reiter Textanpassungen öffnen und bearbeiten: z.B. *Einleitung* und/oder *Bild* (zur Einleitung); überschreibt **in den Aufmachern** diese Inhalte (!)
- **»** Reiter Verfügbarkeit ggf. bearbeiten Veröffentlichungs- / Ablaufdatum mit **+** öffnen, ggf. *Veröffentlichungsdatum* eintragen, ggf. *Ablaufdatum* eintragen
- Speichern & schließen **»** Artikel (Eintrag) speichern

### l **Auf einen Artikel verlinken - Ziel/URL setzen**

- **»** Inhalts-Abschnitt-Formular öffnen, Abschnitt **Link** bearbeiten (vgl. C.4) Ziel /anleitung-mercury/.content/article-m/a\_00001.xml Beispiel News (Artikel-Element) fried / 18.10.2019 09:45:
- Datei auswählen **»** Übersichts-Fenster öffnen
- **Typen »** Inhaltselemente anzeigen (ggf. auswählen)
- Vorhandene Inhalte suchen **»** in der Zeile **Artikel**
- **(5)** √ » den Artikel auswählen (rechts in der Zeile)
- Speichern & schliessen **»** Artikel als Link-Ziel setzen

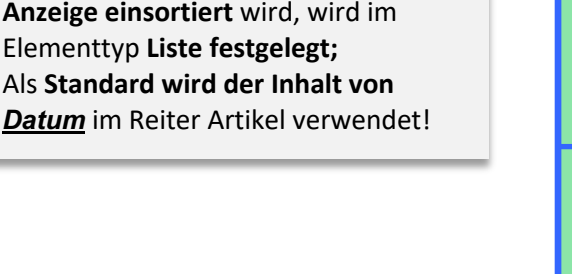

Der Link ruft dann die Detailansicht auf. Dieser Workflow gilt analog auch z.B. für den Typ **Veranstaltung** (vgl. D.14) **!**

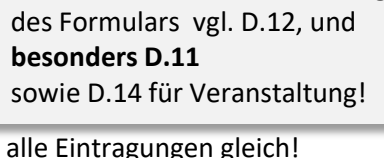

Zur ausführlichen Beschreibung

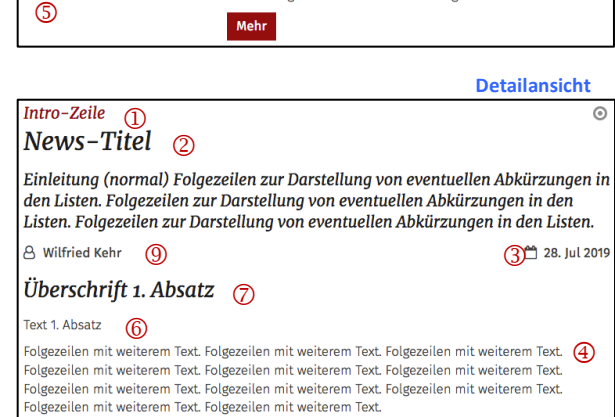

diese beiden Felder regeln, **wann** der Inhalt (Aufmacher und Detailansicht) , sichtbar ist (Anfang und/oder Ende).

Wo dieses Inhaltselement bei der

8

**Hinweis** zu Verfügbarkeit:

.<br>ink zur Veranstaltung

◎

 $News-Titel$   $(2)$ 

28.07.2019

Mehr

Intro-Zeile

TIntro-Zeile <sup>-</sup> (1)<br>|News–Titel  $\mathbb{D}(\mathbf{t})$  $\circledS$ 3

 $28.07.2019$   $\overline{3}$ <br>Einleitung (normal) Folgezeilen zur Darstellung von eventuellen

Abkürzungen in den Listen. Folgezeilen zur Darstellung vor eventuellen Abkürzungen in den Listen. Folgezeilen zur Darstellung von eventuellen Abkürzungen in den Listen.

.<br>I<sup></sup>Einleitung (normal) Folgezeilen zur Darstellung<br>¦von eventuellen Abkürzungen in den Listen.⊕

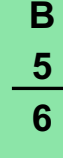

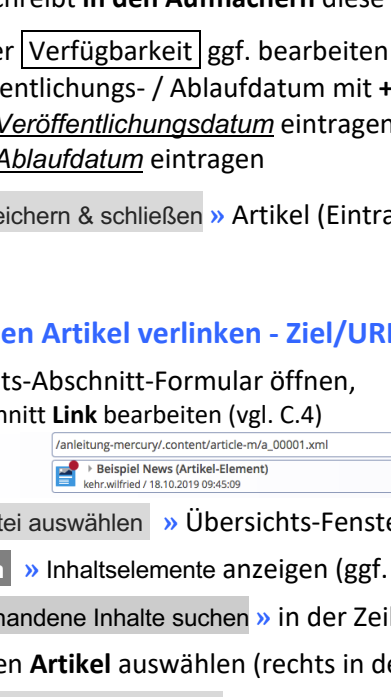

# **Kompakter Aufmacher**

**Ausführlicher Aufmacher**

 $\mathbb{F}(\mathbb{A})$ 

 $\overline{6}$ 

## **Artikel-Detailansicht um Inhaltselemente erweitern (gilt auch für andere Listenelemente)**

Beim Aufruf der Detailansicht aus einer Liste wird ein **leerer Container** "Attachments" angezeigt, der fest diesem Listenelement zugeordnet ist und in den **mehrere Inhaltselemente** hinzugefügt werden können.

Im Container Für: Element können **nur Inhaltselemente** direkt hinzugefügt werden (vgl. B.1, B.2).

Im Container Für: Layout-zeile muss eine **Layout-Zeile** eingefügt werden, danach können Inhaltselemente und/oder weitere Layout-Zeilen (auch geteilte!) hinzugefügt werden (vgl. G.2, ab Schritt (4)).

Element-Einstellungen auf der Detailseite dieses Typs steuern die angebotene Container-Art (vgl. D.10).

l **Beispiel: Artikel in der Detailansicht ergänzen mit einer Bilderserie**

- **»** Artikel über den **Link** oder Titel im Aufmacher anzeigen
- **(2)**  $\mathcal{V}$  werkzeug-Liste öffnen (Typen), vgl. B.2
- **(3)**  $\sqrt{2}$  » Inhaltselement-Typ **Bilderserie** ansteuern und Symbolleiste anzeigen
- **»** Inhaltselement in einen **rot gestrichelten Bereich** ziehen (drag & drop!) *(In den leeren Container oder zu weiteren Inhaltselementen dort hinzufügen.)*

Leerer Container Attachments Für: Flement

- l **Bilderserie: Formular und Einstellungen bearbeiten (als Detailansicht anzeigen!)**
- **»** Symbolleiste des Elements anzeigen
- Bearbeiten **»** Formular aufrufen und bearbeiten (vgl. E.1)
- Speichern & schliessen **»** Inhalt speichern
- Element-Einstellungen **»** bearbeiten (vgl. E.2)

*(Vorschlag für Schalter siehe rechts)*

*Formatter* Bilderserie Detailansicht **(!)**

*Bilder pro Seite* setzen (evtl. nur eine Zeile = 4)

*Automatisches nachladen* ausschalten **(!)**

OK **»** Einstellungen speichern

**Alternative zu Schritt (2) - (7):** Bestehende Bilderserie einfügen (vgl. B.2)!

Die Anzahl *Bilder pro Seite* und *Automatisches nachladen* (ein/aus) orientieren sich an der Anzahl der eingestellten Bilder in der ausgewählten Bildergalerie; diese Menge kann sich dynamisch später noch ändern, wenn weitere Bilder dorthin hochgeladen werden!

Bitte bedenken, dass bei der **Anzeige auf einem Smartphone** die direkt angezeigten Bilder **alle in einer Reihe untereinander** (*1 Bild für XS*) angezeigt werden !

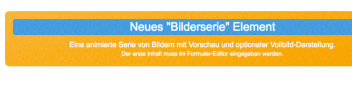

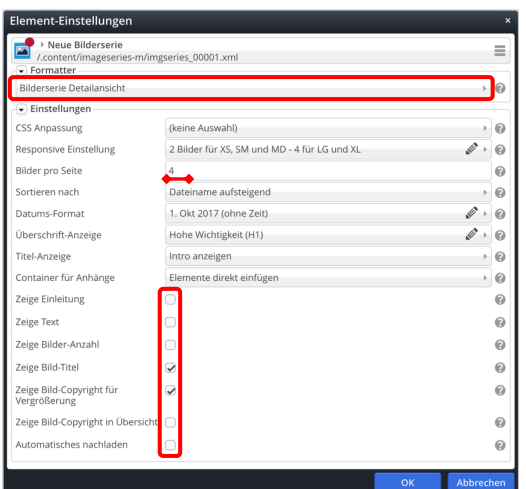

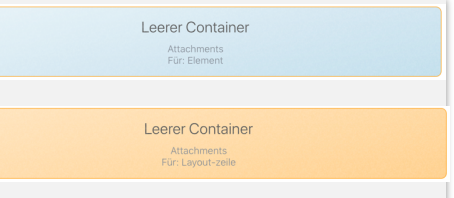

Einleitung (normal) Folgezeilen zur Darstellung von eventuellen Abkürzungen in den Listen...

Intro-Zeile

Mehr

News-Titel 28.07.2019

 $\overline{\omega}$ 

## **Galerien (Ordner) für Bilder und PDF-Dokumente anlegen**

Alle Bilder und PDF-Dokumente (Dateien), die mit Inhaltselementen angezeigt /zum Download angeboten werden, müssen in **Galerien** - vergleichbar den Ordnern im PC-Dateisystem - **vorher** gespeichert werden!

In OpenCms sind dazu für Bilder, PDF-Dokumente, und MAM-Bilder\*) getrennte **Baumstrukturen** angelegt. Diese können mit einer geeigneten **Galerie-Struktur** erweitert werden, wobei das **Suchen einer Galerie über Filter** mit **Stichworten im Namen** möglich (z.B. Jahreszahl, Inhalt, Anlass, Kirchort, *Bilderserie*, …) ist.

#### **Beispiele: Bilder**

- 2022 Meldungen
- 2022 Aufmacher
- Grafiken, Logos
- Kirchen
	- St. Abc Einzelbilder
	- St. Abc *Bilderserie* Kreuzweg
- Berichte
	- 2022-06 Pfarrfest

### **Dokumente**

- Anträge**,** Formulare
- Pfarrnachrichten *Liste*
- Schriften
- 2022 Plakate
- 2022 Anschreiben Firmung

Wird im Inhaltselement "Bilderserie" an Stelle von Einzelbildern eine Galerie als **Bildordner** angegeben, werden zum **Zeitpunkt des Aufrufs (!) alle Bilder** in dieser Galerie angezeigt (vgl. E.1)!

Für eine kontrollierte Anzeige **sollten diese Galerien mit einem Stichwort, z.B** *Bilderserie,* angelegt werden, damit *keine nicht dazu passenden* Bilder dorthin hochgeladen werden.

**Galerien**, deren **Inhalt NUR mit Listen als** *Suchordner* gezeigt werden, sollten mit einem **Stichwort, z.B.** *Liste*, angelegt werden, dass darauf hinweist (wichtig beim Optimieren, B.11)!

### l **Galerie Struktur aufrufen und Galerie anlegen**

- **(1) S** Schnellstart **»** zeigt das Editor-Menü
- Sitemap **»** öffnet den Sitemap-Editor
- (*in der Symbolleiste oben links!)* **»** öffnet das Auswahl-Menü
- [Galerien] **»** zeigt die Galeriestruktur an (Bilder und Download)

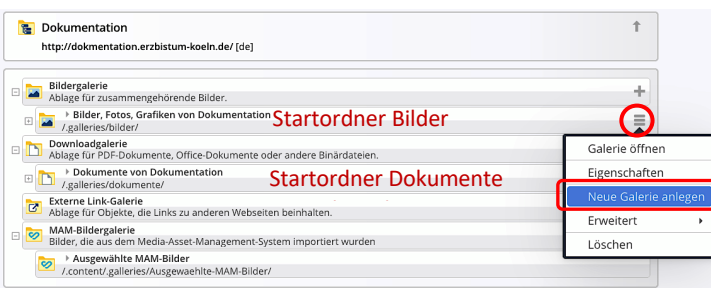

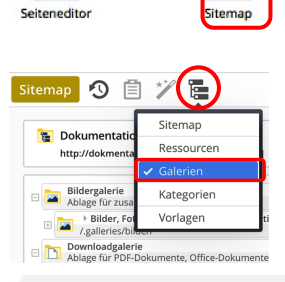

 $\boldsymbol{\Theta}$ 

Das **Menü eines Ordners** legt den Galerie-Ordner an unter: /.galleries/bilder/ bzw. /.galleries/dokumente/  $über$  angelegte Ordner unter: /.content/.galleries/…

A K

扈

**(5)**  $\sqrt{2}$  **»** Symbolleiste in der Zeile des entsprechenden Startordners oder eines **Ordners darunter** anzeigen (Baum aufklappen mit  $\pm$ !)

- **»** Selektionsmenü anzeigen
- [Neue Galerie anlegen] **»** Fenster 'Neue Galerie anlegen' öffnen
- *Titel* **»** eintragen gemäß Namensvorschrift, evtl. mit **Stichwort**
- OK **»** Galerie anlegen.
- (10) Schnellstart » zeigt das Editor-Menü
- (11) ⊙ Seiteneditor » Seiteneditor öffnen

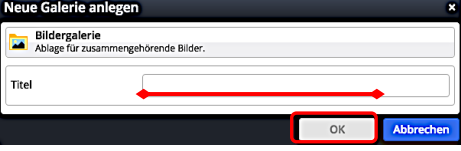

Zur Nutzung von Bild-Material aus dem **Media-Asset-Management** (MAM) des Erzbistums Köln und dem Anlegen von MAM-Bildgalerien, sowie Übernehmen von ausgewählten Bildern: siehe **B.14**!

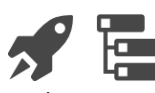

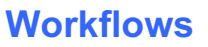

## **Bilder/PDF-Dokumente (=Dateien) hochladen; Löschen; Dateigröße Bilder**

Das Hochladen von Dateien (Bilder in eine Bildergalerie / PDF-Dokumente in eine Downloadgalerie) erfolgt immer durch Aufruf von  $\blacklozenge$ . Entweder beim Einfügen eines Bildes oder Download-Dokumentes in einer Galerie über den Seiteneditor noder in einem Formular nach Auswahl der Galerie für ein Bild /Dokument.

## l **Galerie auswählen für das Hochladen**

Galerien **»** Liste der Galerien öffnen

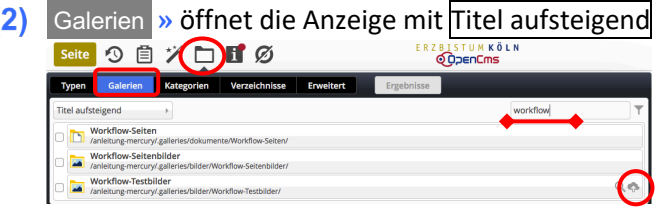

- **(3)** Filter » Filter eintragen, hier "workflow"
- **(4)**  $\sqrt{2}$  **»** in der Galerie-Zeile die Symbolleiste anzeigen

### l **Dateien hochladen**

- **»** öffnet den **Datei-Browser des PCs** (z.B. Explorer/Finder)
- **» Datei(en) auswählen** und den **Vorgang im Datei-Browser** mit Öffnen abschließen! Im Fenster 'Dateien hochladen' werden **alle** Dateien und die Ziel-Galerie angezeigt.
- **(3)** » ggf. Weitere Dateien hinzufügen... springt wieder zu (1)
- **(4)** OK » startet das Hochladen aller Dateien mit **Ø** und zeigt **pro Datei** das Fenster 'Eigenschaften' an

### l **Eigenschaften bearbeiten (je Datei !)**

- **»** Felder bearbeiten: *Titel:* ggf. Umlaute richtig schreiben! oder "sprechenden" Titel eintragen *Copyright* bei Bildern eintragen (wichtig: vgl. B.9!)
- Vor **» alle** Dateien nacheinander bearbeiten
- Fertig **»** Bearbeiten abschließen; Dateien sind hinzugefügt!

*Die neuen Dateien werden mit rotem Punkt (= noch nicht veröffentlicht) in der Galerie angezeigt.* 

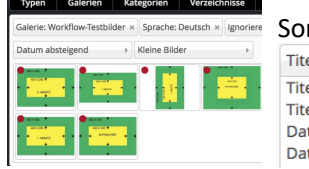

rtierung: Anzeige: el aufsteigend el aufsteigend el absteigend tum aufsteigend tum absteigend

Kleine Bilder Details Kleine Rilder Große Bilder

Werden **Hochformat-Bilder im Querformat** dargestellt, muss das Bild **vor dem Hochladen im PC (!)** bewusst anders und wieder richtig gedreht und neu gespeichert werden - z.B. mit der *Foto App* (Windows) oder *Vorschau* (macOS) - dann Bild in OpenCms neu laden!

## l **Datei löschen**

- **»** Galerie auswählen, siehe oben unter (1) (3)
- in der Zeile **»** Inhalte der Galerie anzeigen
- **»** Menü zur Datei (Bild/PDF) öffnen
- [Löschen] **»** öffnet Fenster 'Datei löschen?'
- Löschen **»** löscht die Datei!

Achtung: die Datei wird jetzt NICHT mehr angezeigt!  **Veröffentlichen nicht vergessen!**

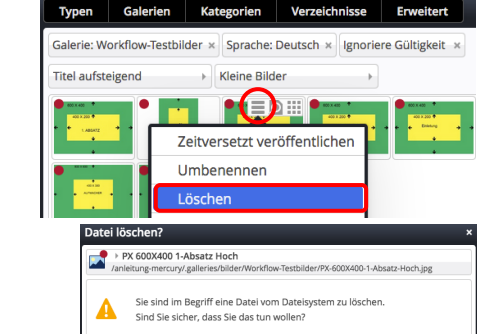

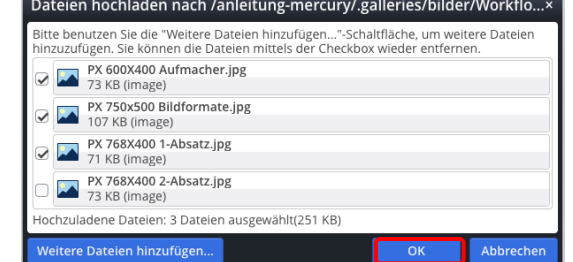

**Dateiformat und Größe von Bildern**

Die **Breite** für Bilder im **Querformat** sollte **mindestens 2000 px** betragen! Als **Dateigröße** reichen **2 - 6 MB** aus!

§ **.jpg** Standard für Bilder, unterstützt keine Transparenz § **.png** für Bilder und z.B. Logos

mit transparenten Bereichen

**Dateiformate:**

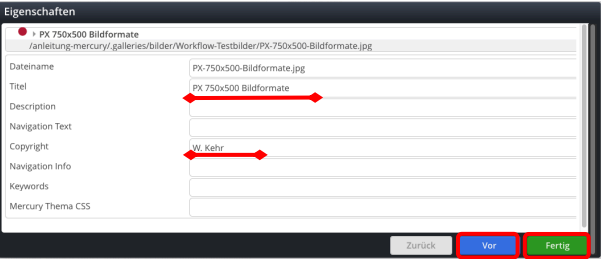

# **Bild: Darstellung - Fokuspunkt und Copyright (Reiter Eigenschaften)**

Bei allen Einstellungen wird das Original-Bild in der Bildergalerie NICHT verändert.

**Bildformat und Bildgröße in den Element-Einstellungen der Inhaltselemente**

Diese beiden Felder in den jeweiligen **Element-Einstellungen** steuern die Darstellung:

*Bildformat* gibt das Breite/Höhe-Verhältnis für die Anzeige des Bildes an **dieser Stelle** vor

Wie im Inhalt eingestellt = Breite/Höhe sind die Werte im Original oder des Ausschnitts (vgl. B.10)

Weichen **Breite/Höhe-Verhältnis** und **Bildforma**t voneinander ab, wird das Bild **passend beschnitten:**

- § I.d.R. wird die **Breite** beibehalten und die Höhe beschnitten; bei *zu wenig Höhe* wird stattdessen die Breite beschnitten !
- Bei 1:1 bestimmt die kürzere Seite die Kantenlänge (Quadrat).

Mit kann ein Breite/Höhe-Verhältnis vorgegeben werden, z.B. 2,1-3 *(A4 hoch).* 

Ein **Ausschnitt** (vgl. B.10) **kann mit beliebigen Breite/Höhe-Verhältnis** erstellt werden!

*Bildgröße* gibt in **%** an, wieviel Platz das Bild in der Breite einnimmt, wenn z.B. beim Inhalts-Abschnitt im Formatter (vgl. C.7) der **Text neben dem Bild** steht (das Breite/Höhe-Verhältnis bleibt jeweils gleich)!

Steht das Bild **nicht** neben dem Text, wird es unabhängig von der hier gewählten Einstellung immer in der vollen Breite (des Containers) angezeigt (Vorsicht bei Bildern mit zu wenigen Pixeln!).

## l **Fokuspunkt setzen**

Das Bild, bzw. der Ausschnitt werden so gezeigt, **dass der Bereich um den Fokuspunkt in jedem Fall sichtbar ist**. (Standard: Bildmitte!).

Wenn dabei ein wichtiger Bildteil abgeschnitten wird, kann der **Fokuspunkt verschoben/ neu gesetzt** werden (siehe unten).

Öffne Bildergalerie **»** zeigt die Vorschau im Reiter Eigenschaften mit dem Fokuspunkt in der Mitte

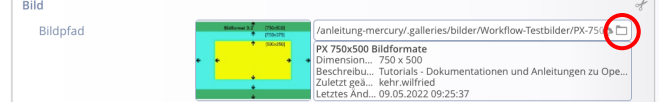

- **(2)**  $\rightarrow$  Fokuspunkt mit der Maus verschieben (Farbänderung:  $\rightarrow$ !)
- OK **»** Formatierung abschließen

Der Fokuspunkt kann mit den gleichen Schritten an eine andere Stelle verschoben oder über Entfernen zurück in die Mitte gesetzt werden.

**Achtung**: Der gesetzte **Fokuspunkt** wird im **Originalbild** gesetzt und **gilt in allen Elementen**, in denen dieses Bild verwendet wird, ob komplett oder als Ausschnitt.

> Liegt der **Fokuspunkt** bei einem **Ausschnitt außerhalb**, wird das Bild ggf. **vor** der Beschneidung verzerrt (!), damit der Bereich um den Fokuspunkt sichtbar bleibt!

## **Copyright eintragen - Nutzung von Bild-Datenbanken**

Bild-Datenbanken **verlangen beim Bild** eine **Quellenangabe**, siehe Vorgaben in den Nutzungsbedingungen (!) Ggf. wird *ergänzend ein Hyperlink zur Datenbank* gefordert – bei *jedem Bild* oder *einmal,* z.B. im Impressum.

Damit diese Forderung bei **allen** Inhaltselementen erfüllt wird, muss:

§ die Quellenangabe im **Reiter Eigenschaften des Bildes** eingetragen sein; z.B. **beim Hochladen** (B.8)

■ in den Element-Einstellungen der Schalter Zeige Bild-Copyright aktiviert sein **Ø** !

Beispiel einfache **Quellenangabe**: © *Fotograf* / *Datenbank* und wenn der **Link beim Bild** stehen muss: © *Fotograf* / <a href="<http://www.*Datenbank*.xx" target="\_blank" rel="noopener">*Datenbank*</a>

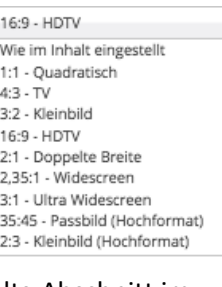

 $\mathsf{X}$ 

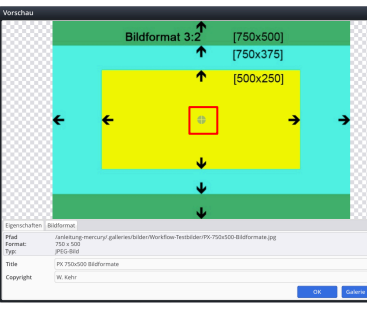

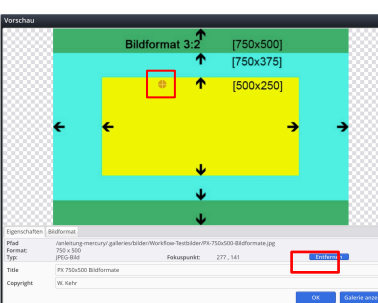

## **Bild formatieren: Ausschnitt erstellen mit vorgegebener Größe**

# l **Bild: Format und Größe setzen** Öffne Bildergalerie **»** zeigt die Vorschau **Bildnfar** (2) [Bildformat] » öffnet den Reiter Bildformat **»** Format bestimmen (Hinweise unter (6)): *Format:* [Benutzerdefiniertes Format] wählen Schloss **»** öffnen: Fixierung des Breite/Höhe Verhältnis aufheben *Breite:* und *Höhe:* **»** Größe in Pixeln eintragen Ausschneiden **»** siehe unten

**Originalformat:** Breite/Höhe-Verhältnis des Original-Bildes

## **Benutzerdefiniertes Format:** (**Schloss geschlossen**)

Änderung von Breite oder Höhe ändert den anderen Wert unter Beibehaltung des Breite/Höhe-Verhältnisses, Pixel-Vorgabe beim Ausschneiden mit dem Original-Verhältnis!

**Benutzerdefiniertes Format:** (**Schloss geöffnet**) Breite und Höhe (in Pixeln) können frei gewählt werden; Vorgabe von einem neuen Breite/Höhe-Verhältnis für Ausschneiden

**Freier Ausschnitt:** Breite und Höhe (in Pixeln) des Ergebnisses werden beim Ausschneiden bestimmt.

## l **Bild: Ausschnitt erstellen**

Ausschneiden im Reiter Bildformat **»** Vorschau öffnen mit dem vollständigen Bild (siehe oben)

### **Die Auswahl ist immer ein Rechteck!**

**»** Die *linke obere Ecke* dieses Rechtecks mit der linken Maustaste festlegen und bei gedrückter Taste die Maus zur *unteren rechten Ecke* bewegen.

Die Auswahl wird heller mit gestricheltem Rand markiert.

Korrekturen können durch Anfassen und Ziehen mit der Maus an den Kanten oder Ecken durchgeführt werden.

Je nach benutztem Format ist das Breite/Höhe-Verhältnis fest oder wird erst beim Ziehen des Rechtecks bestimmt.

- OK **» Ausschnitt** festlegen In der Vorschau wird das Ergebnis als Bild angezeigt.
- OK **»** Formatierung abschließen!

Bei erneutem Aufrufen über den Bildpfad wird an dieser Stelle eine Schaltfläche angezeigt, mit der der Ausschnitt wieder entfernt werden kann!

**Bildformat 3** 

 $[750 \times 500]$ 

 $[500x250]$ 

Im **Bildpfad** wird **der Ausschnitt** im Breite/Höhe-Verhältnis dargestellt (**= Wie im Inhalt eingestellt**)!

**Das in der Bildergalerie gespeicherte Bild wird durch diese Formatierung(en) nicht verändert!**

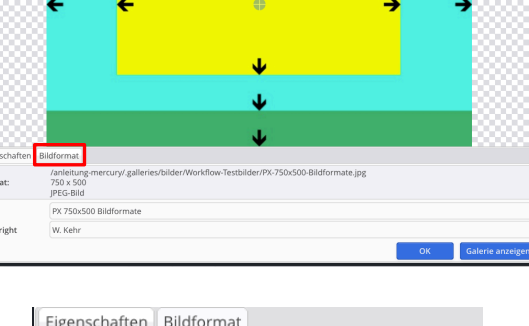

[750×500]  $[750x375]$ [500x250]

Bildformat 3:2

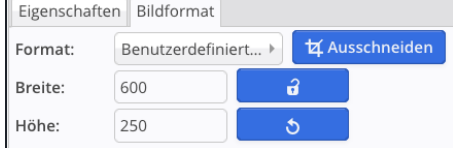

## **REFERENZKARTE Workflows** Kapitel **B.11**

## **Galerie-Inhalt optimieren**

In den Galerien befinden sich mit der Zeit **Dateien** (Bilder / PDF-Dateien), die **gelöscht werden können**, da sie nicht **direkt** in einem Inhaltselement verwendet werden.

Mit dem Dialog **Galerie optimieren** im **Explorer** können diese Dateien gefunden und gelöscht werden.

Hilfreich sind **Stichworte im Namen der Galerien**, z.B. Bilderserie oder Liste, damit **nur indirekt benutzte** Bilder / PDF-Dateien nicht gelöscht werden (vgl. **B.7**)

l **Galerien: Nicht benutzte Dateien löschen** 

#### ACHTUNG:

Bilder/PDF-Dateien in Galerien, die **nur indirekt über die Angabe der Galerie als Suchordner** (Formular Liste) oder **Bildordner** (Formular Bilderserie) gezeigt werden, **gelten bei der Optimierung als nicht verwendet!**

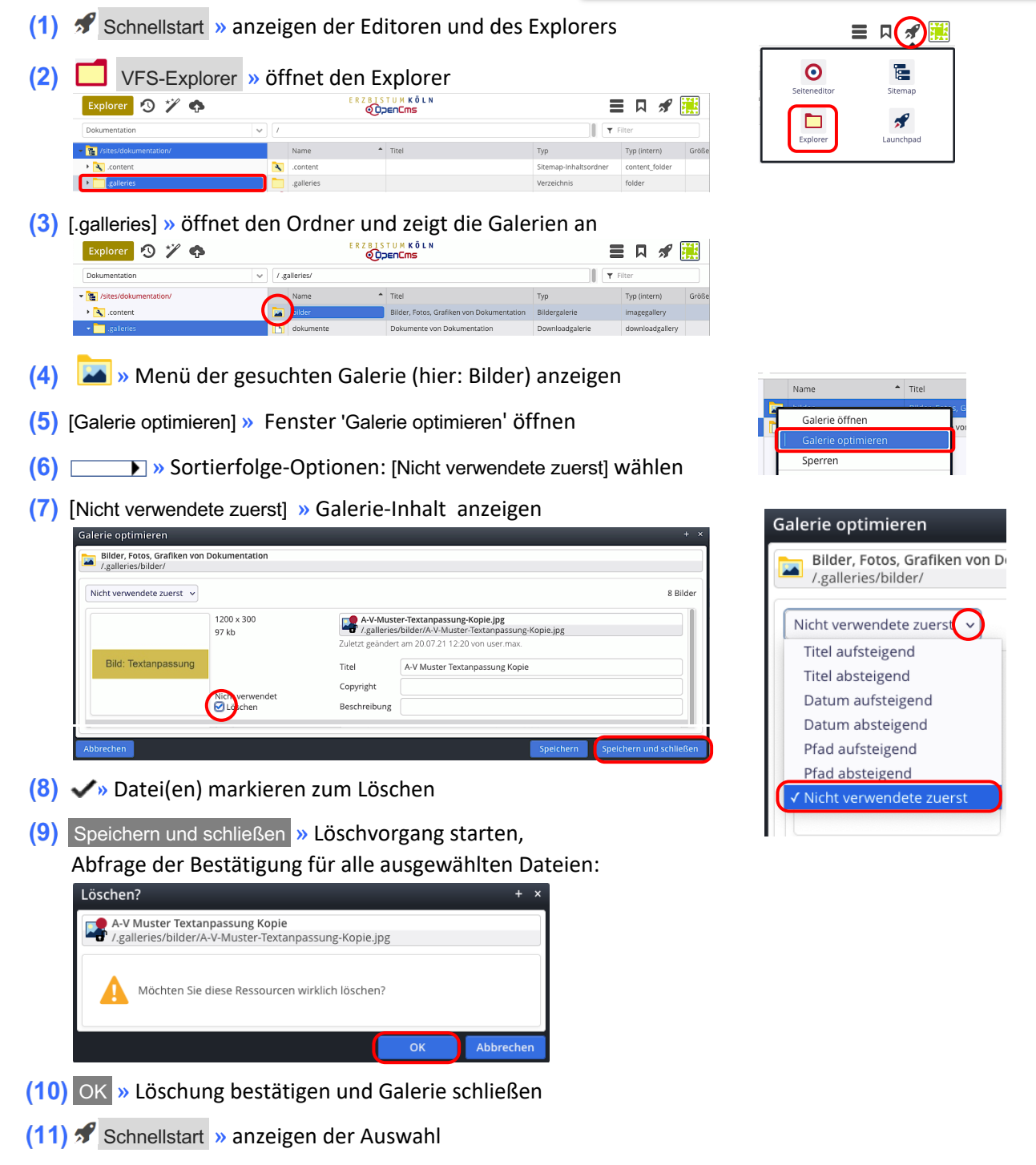

**(12)** » Seiteneditor ● wählen zur weiteren Arbeit

 $\mathsf{X}$ 

## **Neue Navigationsebene einfügen**

## **Seitenstruktur und Sitemap-Editor**

Die Seiten werden mit dem Sitemap-Editor verwaltet und in der "Sitemap" angezeigt.

Die Anordnung ist vergleichbar den *Ordnern* in einem Dateiverzeichnis, mit/ohne **Unterordner**.

Der oberste Ordner (im Bild: *OpenCMS-Anleitung: Mercury-Template*) enthält **Seiten** (z.B. *Sytemüberblick*) und **Navigationsebenen** [z.B. *Inhaltselemente*) auf der "1. Navigationsebene".

Standardmäßig bilden **Navigationsebenen einen Ordner**; wobei die Navigationsebene selbst keinen "Inhalt" hat, sondern beim Anklicken direkt die **erste Seite im Ordner** anzeigt (Redirect).

**Seiten** bilden automatisch einen Ordner, wenn mit deren Menu **der darunter eine Seite erstellt** wird.

目が簡

**Ordner** haben einen Schalter vor dem Symbol:  $\mathbb{H}$  = Ordner zugeklappt;  $\Box$  = Ordner geöffnet, und zeigen aufgeklappt die **nächste Navigationsebene**.

## $\bullet$  **Sitemap-Editor aufrufen**

Sitemap 9 自 /

> Systemüberblick

**B** OpenCms-Anle

DenCms-A

**IE** 

Æ. anleitung.mercun/w anleitung-mercury/wo<br>
anleitung-mercury/wo<br>
anleitung-mercury/inh<br>
anleitung-mercury/inh

https://schulung

**(1)** *S* Schnellstart **»** zeigt das Editor-Menü

Sitemap **»** öffnet den Sitemap-Editor

Ressourcer

Galerien

Kategorien Vorlager

ERZBISTUMKÖLN

.<br>cury/ [de

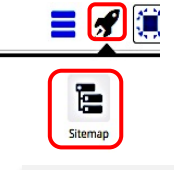

Hinweis:

**»** [Sitemap] auswählen, falls die Sitemap nicht gesetzt ist (

## **Versteckte Seiten/Navigations-Ebenen** sind in der Sitemap *grau* gelistet. In der Navigation werden diese nicht angezeigt; über Verlinkungen können sie direkt angesprungen werden. (zum Einstellen über Menü: vgl. B.13)

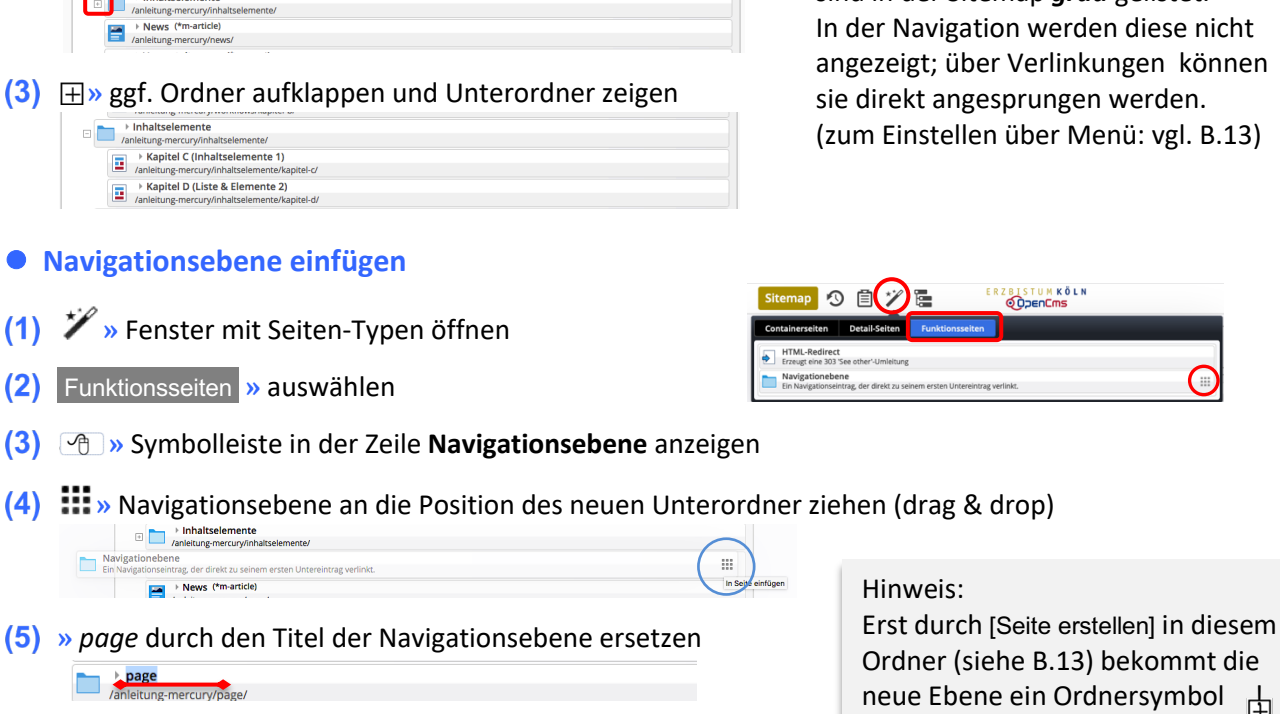

**(6)** ENTER >> Titel speichern

**»** Seite im neuen Ordner anlegen, siehe **B.13**

ACHTUNG: die **erste** neu angelegte Seite in dem neuen Ordner mit dem Arbeitstitel *page* wird erst nach Aufklappen des neuen Ordners mit  $\boxplus$  sichtbar B.13, Schritt (3)!

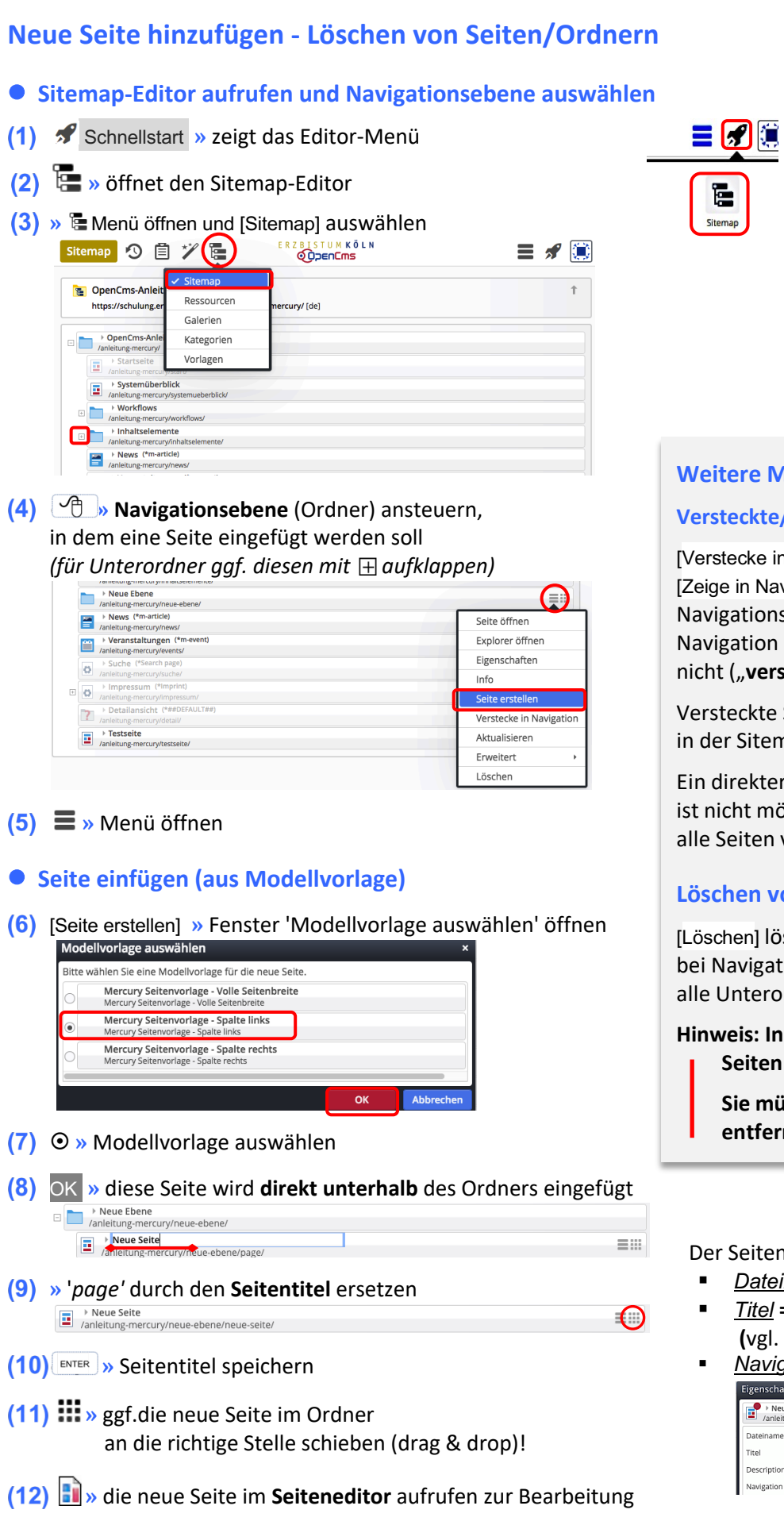

## **Weitere Menü-Funktionen**

#### **Versteckte/Zeige in Navigation**

[Verstecke in Navigation] bzw. [Zeige in Navigation] steuert, ob die Navigationsebene/Seite in der Navigation **angezeigt** wird oder nicht ("**versteckt**").

Versteckte Seiten/4.-Ebenen werden in der Sitemap *grau* angezeigt.

Ein direkter Aufruf über die Navigation ist nicht möglich! Sie können aber wie alle Seiten verlinkt werden!

## **Löschen von Seiten/Ordnern**

[Löschen] löscht diese Seite; bei Navigationsebenen/Ordnern auch alle Unterordner und Seiten!

**Hinweis: Inhaltselemente auf diesen Seiten bleiben erhalten.** 

> **Sie müssen ggf. separat vorher entfernt oder gelöscht werden!**

 $\chi$ 

Der Seitentitel wird eingetragen als:

- *Dateiname* (ohne Leerzeichen!)
- § *Titel* **= Seitentitel im Kopfbereich (**vgl. F.4**)** und
- § *Navigation Text*

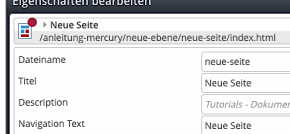

Tipp: Zum schnellen Bearbeiten von "Versteckten Seiten" diese aufrufen und als Lesezeichen speichern!

Seite 9 自 ツ 日 Ø

 $\equiv$   $\Box$ 

## **Bildergalerie für MAM anlegen und Bilder aus MAM einfügen**

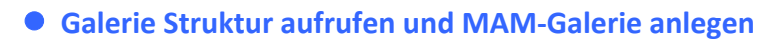

- Schnellstart **»** zeigt das Editor-Menü
- Sitemap **»** öffnet den Sitemap-Editor

**+ »** Fenster 'Neue Galerie anlegen' öffnen: *Titel* **»** eintragen gemäß Namensvorschrift

Seiteneditor **»** Seiteneditor öffnen

- (*in der Symbolleiste oben links!)* **»** öffnet das Auswahl-Menü
- [Galerien] **»** zeigt die Galeriestruktur an (Bilder und Download)

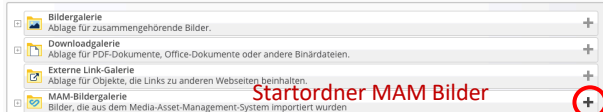

(PDF)Bilder

 $\boldsymbol{\Theta}$ 注 s<br>eitenedito Sitemar 9 目 Œ Sitemap ザ **B** Do Kategorien

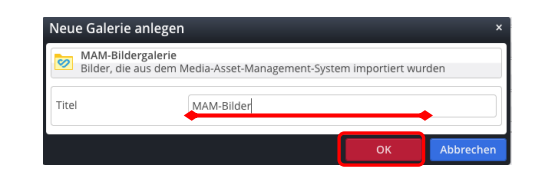

### $\bullet$  **Bilder aus MAM einfügen**

OK **»** Galerie anlegen.

 $(9)$ 

Galerien **»** Liste der Galerien öffnen

**(8)** Schnellstart » zeigt das Editor-Menü

- Galerien **»** wählen
- **(3)** Filter » Filter eintragen, hier "MAM"
- **(4)**  $\sqrt{2}$  **»** gesuchte Galerie ansteuern und Symbolleiste anzeigen
- **»** startet MAM-Import Verbindungs-Dialog
- 

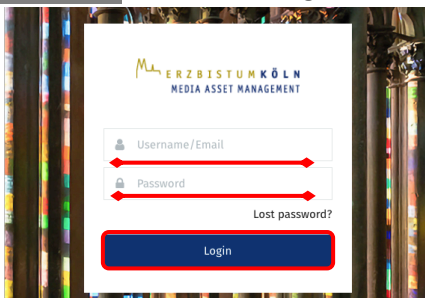

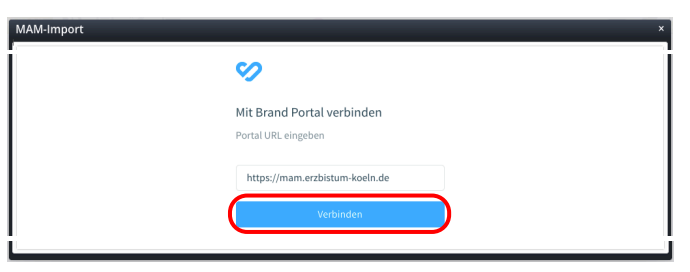

ERZBISTUMKÖLN

### **MAM - Media Asset Management**

Die Nutzung von MAM des Erzbistums Köln setzt ein **Konto** (Registrierung) voraus über:

https://mam.erzbistum-koeln.de/login

Dort gibt es weitere Informationen; eine Anleitung "Integration Medien in OpenCms" steht auch als PDF zur Verfügung:

https://mam.erzbistum-koeln.de/share/3C3E2B3F-7ECB-48BA-9B9A5F273D0E6B2C/?mediaId=E6A62182-74E7-4D59- 917B036B95331CD6/Anleitung-Integration-Medien-in-OpenCms.pdf

Bilder in einer MAM-Bildergalerie können in gleicher Weise bearbeitet werden wie Bilder in anderen Galerien (vgl. **B.9** und **B.10**)!

- 
- 
- 
- Verbinden **»** ruft MAM Login-Fenster auf

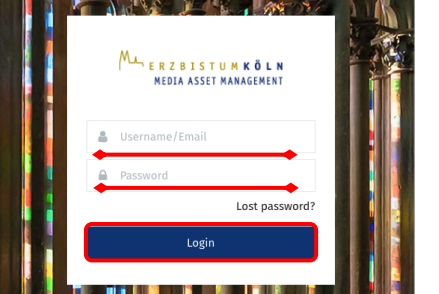

- **»** *falls nicht vorausgefüllt:* Login-Daten eingeben
- Login **»** Anmeldung zeigt MAM-Import-Fenster

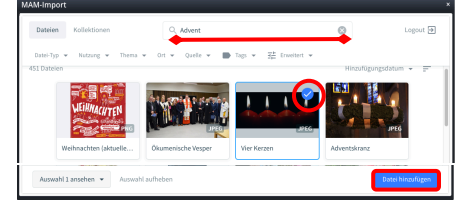

**»** Bild suchen; ggf. über Filter eingrenzen.

Datei hinzufügen **»** Bild in Galerie übernehmen

ü **»** Bild (Datei) auswählen

iuw.

**B 15 16**

 $\mathsf{\mathsf{X}}$ 

## **Impressum bearbeiten**

Beim Anlegen der Homepage werden die Seiten *Impressum*, *Datenschutzerklärung* und *Rechtliche Hinweise* aus Konserven vorausgefüllt. Im **Impressum** sind *URL*, *Titel* und die *Text oben* und *Text unten* enthalten.

Alle anderen vorgeschriebenen Angaben müssen auf die jeweilige Institution **angepasst/ergänzt** werden !

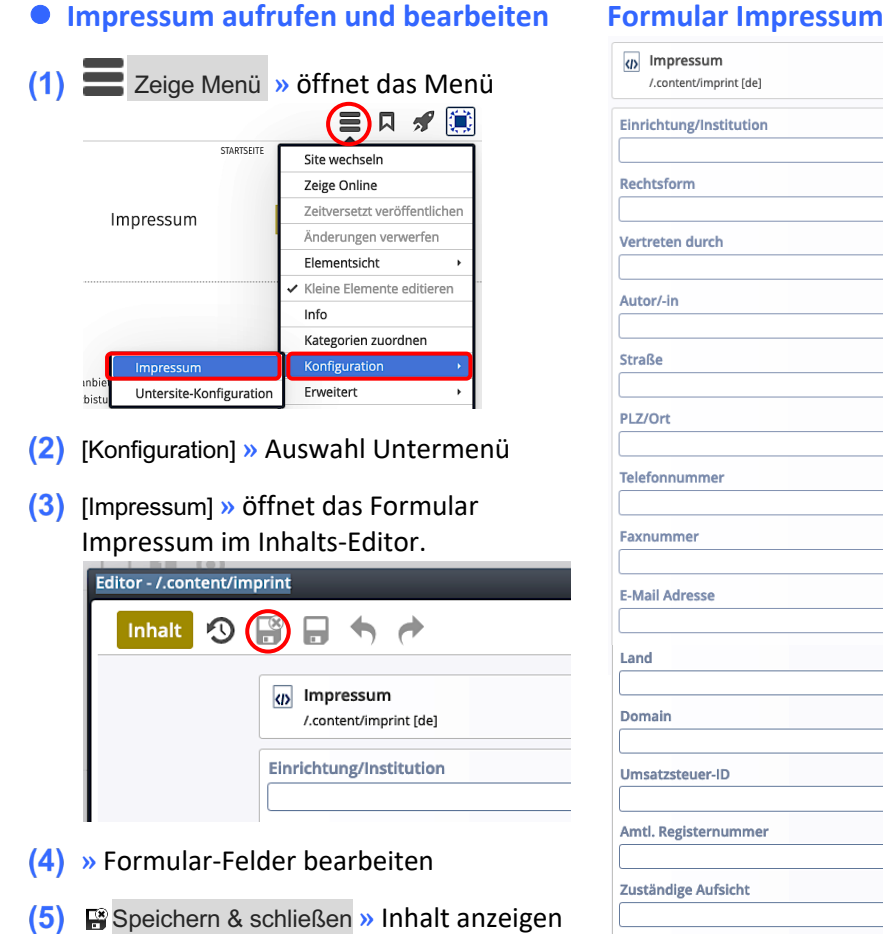

Veröffentlichen nicht vergessen!

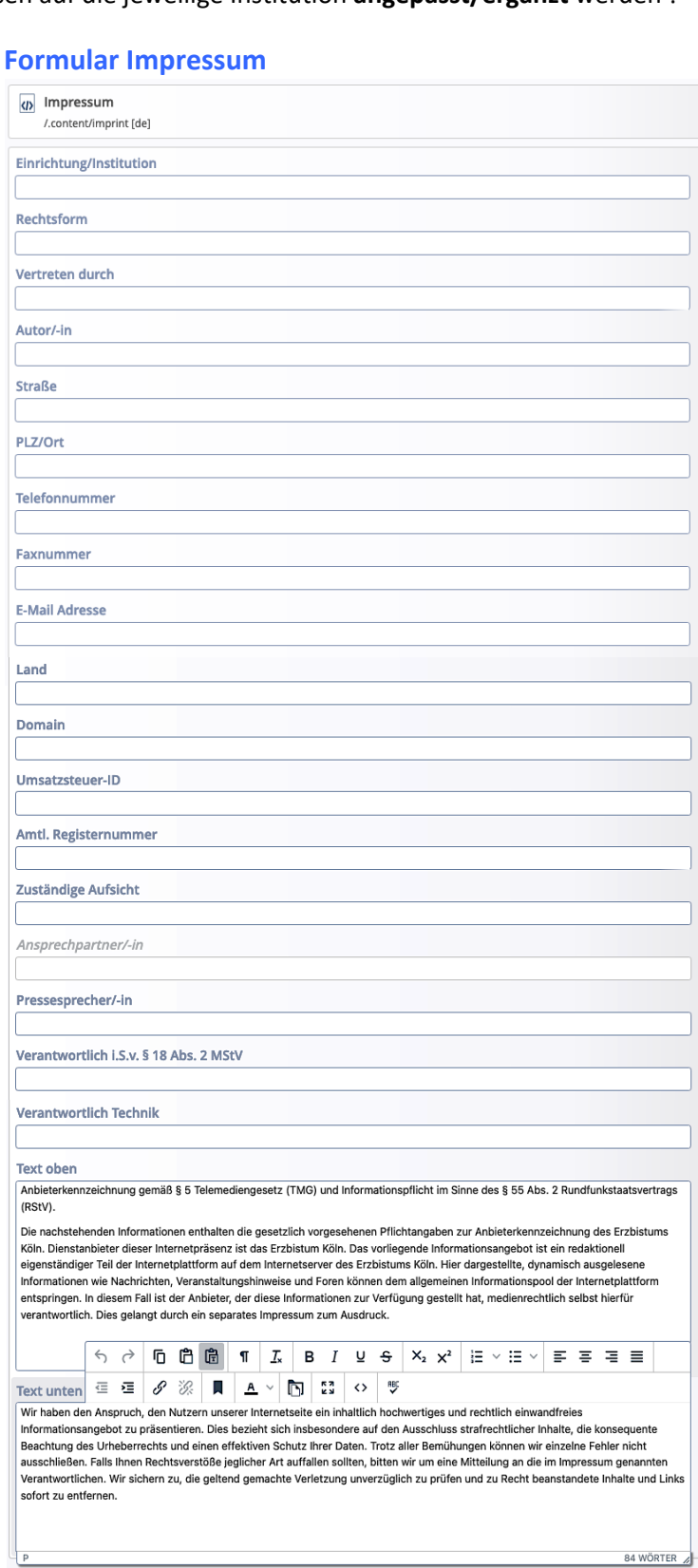